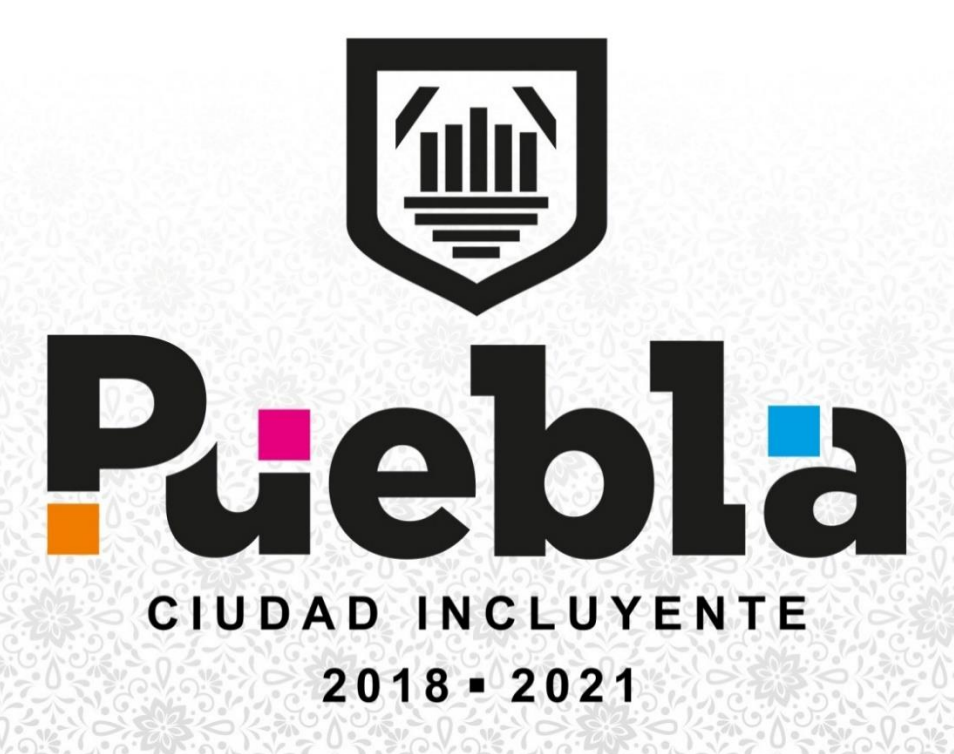

Julio 2019

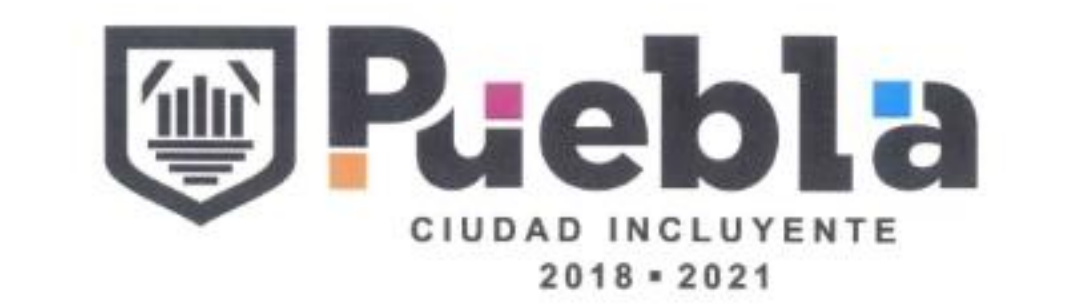

Clave: MPCI1821/RG/CM/013-B/09072109

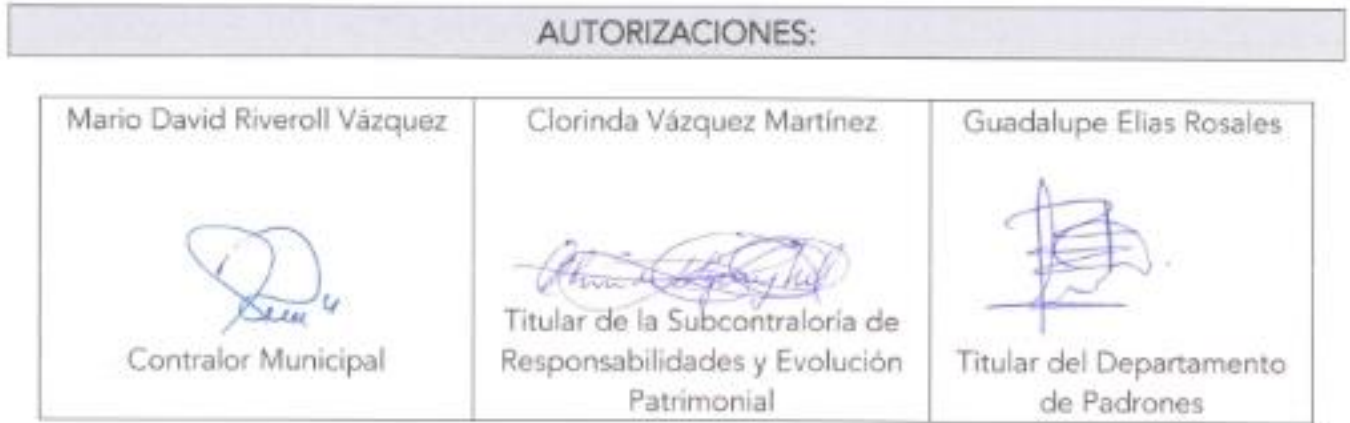

Actualizado el nueve de julio del dos mil diecinueve con fundamento en los artículos 168, 169 fracciones VII y IX de la Ley Orgánica Municipal; y 12 fracción VI del Reglamento Interior de la Contraloría Municipal del Honorable Ayuntamiento del Municipio de Puebla.

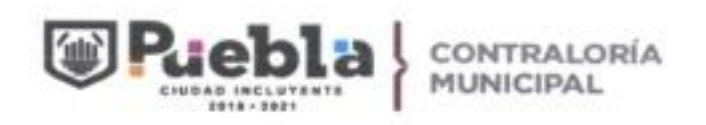

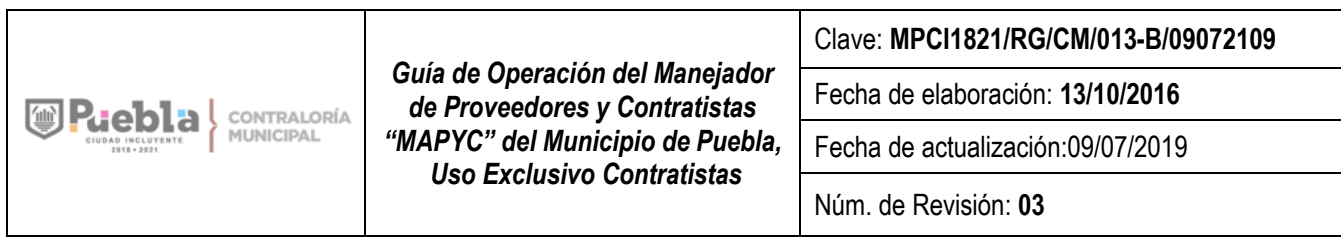

Con fundamento en los artículos 1, 2, 3, 4, 5, 6, 7, 8, 9, 10, 11, 12 y 13 de la Ley Federal de Protección de Datos Personales en Posesión de los Particulares 9, 56, 57, 58, 59, 60, 61 y 62 de la Ley de Obra Pública y Servicios Relacionados con la Misma para el Estado de Puebla; 49 fracción V, 52, 55, 65, 66, 67 y 69 de la Ley General de Responsabilidades Administrativas; 168 y 169 fracciones VII y XIII de la Ley Orgánica Municipal; Ley de Ingresos del Municipio de Puebla vigente; 12 fracción LVIII, 27 fracción XXXVIII y 28 Bis fracción I del Reglamento Interior de la Contraloría Municipal; se expide la presente:

# GUÍA DE OPERACIÓN DEL MANEJADOR DE PROVEEDORES Y CONTRATISTAS "MAPYC" DEL MUNICIPIO DE PUEBLA (USO EXCLUSIVO CONTRATISTAS).

# I. OBJETIVO

Facilitar el uso de la plataforma Manejador de Proveedores y Contratistas (MAPYC) a los usuarios interesados en obtener el Registro de inscripción/revalidación en el Listado de Contratistas Calificados y Laboratorios de Pruebas de Calidad del Municipio de Puebla.

# II. ALCANCE

La presente guía es de observancia obligatoria para las y los servidores públicos de las dependencias y entidades de la administración pública municipal del Municipio de Puebla, involucrados en la instrumentación de algún proceso de adjudicación de obra pública y servicios relacionados con la misma, así como para aquellos contratistas interesados en obtener el registro de inscripción/revalidación en el Listado de Contratistas Calificados y Laboratorios de Pruebas de Calidad del Municipio de Puebla.

Los sujetos obligados a registrarse en el Listado de Contratistas Calificados y Laboratorios de Pruebas de Calidad, serán todas aquellas personas físicas o morales a quienes se les adjudique un contrato de obra ya sea por Licitación Pública, concurso por invitación a cuanto menos 5 o 3 personas y adjudicación directa de conformidad con el monto mínimo y máximo de adjudicación aprobado en el Presupuesto de Egresos vigente para cada ejercicio fiscal.

# III. DEFINICIONES

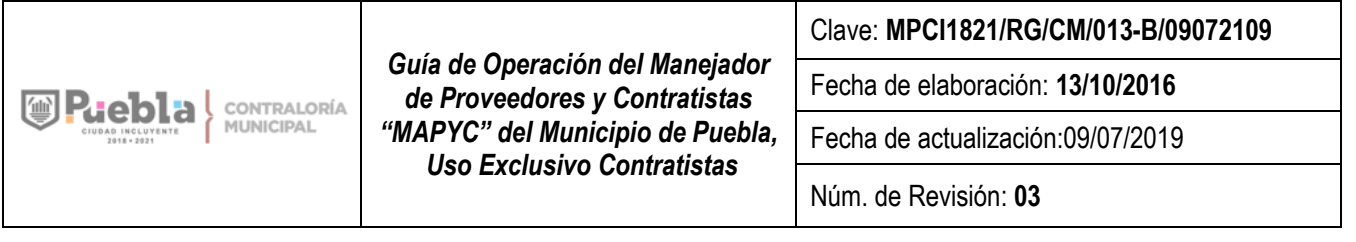

Artículo 1. Para efecto de la presente Guía se entenderá por:

Adjudicación: Acto administrativo con diversas formalidades de procedimiento que consiste en la asignación de un contrato para la ejecución de una obra pública o la prestación de servicios relacionados con la misma a una persona física o moral.

Administrador: Personal del Departamento de Padrones de la Subcontraloría de Responsabilidades y Evolución Patrimonial de la Contraloría Municipal, con acceso a la plataforma con derechos de administrador.

Aumento de especialidad: Agregar nuevas especialidades a un registro vigente en el Listado de Contratistas Calificados y Laboratorios de Pruebas de Calidad, mediante la acreditación de las mismas con base en los requisitos vigentes.

Cancelación de registro: Anulación de un registro de inscripción/revalidación que se encuentre vigente en el Listado de Contratistas Calificados y Laboratorios de Pruebas de Calidad a solicitud formal del interesado.

Carta poder simple: Documento por el cual un sujeto ejecuta por cuenta y en nombre de otra persona los actos jurídicos que este le encargue, deberá de ser firmada por el mandante, quien acepta el poder y dos testigos.

Cédula de registro: Documento oficial expedido por la Subcontraloría de Responsabilidades y Evolución Patrimonial de la Contraloría Municipal, que ampara la inscripción/renovación de una persona física o moral al Listado de Contratistas y Laboratorios de Pruebas de Calidad del Municipio de Puebla, cuya vigencia caduca al treinta y uno de mayo de cada año independiente de la fecha en que fue expedida.

Comprobante de cita: Documento que reserva al usuario día y hora específica para la revisión de su expediente, se obtiene vía electrónica una vez completado el registro de datos a través del Sistema MAPYC.

Comprobante de domicilio fiscal: Documento oficial emitido por institución pública o privada que manifiesta la ubicación del lugar donde se administra el negocio de una

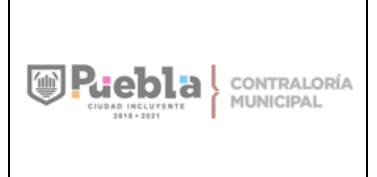

persona física o moral y que deberá coincidir con el que se establece en la constancia de situación fiscal.

Constancia de no inhabilitado: Documento oficial expedido por la Secretaría de la Contraloría del Estado de Puebla, que ampara que una persona física o moral no se encuentra inhabilitado para participar en procedimientos de adjudicación de obra.

Constancia o Cédula de Identificación Fiscal: Documento oficial expedido por la Secretaría de Hacienda y Crédito Público (SHCP) y/o Servicio de Administración Tributaria (SAT) que ampara que las personas físicas o morales se encuentran legalmente inscritos en dicha institución.

Contraloría: La Contraloría Municipal del Municipio de Puebla.

Contraseña: Clave confidencial de acceso a la plataforma MAPYC.

Contratista: Persona física o moral que celebra y ejecuta contratos de obra pública o de servicios relacionados con la misma.

Escritura o Acta Constitutiva: Instrumento jurídico mediante el cual se constituye una sociedad o asociación, que contiene los requisitos exigidos en la normatividad aplicable, debiendo constar en escritura pública.

Identificación oficial con fotografía: Documento oficial emitido por una autoridad administrativa competente que permite la identificación personal de los ciudadanos.

Inhabilitación: Sanción temporal impuesta a un contratista derivado del incumplimiento de los convenios, contratos y pedidos, así como por la falta de observancia de las disposiciones contenidas en la Ley de Obra Pública y Servicios Relacionados con la Misma para el Estado de Puebla, la Ley de Adquisiciones, Arrendamientos y Servicios del Sector Público Estatal y Municipal y su normatividad complementaria.

Inscripción: Procedimiento administrativo para pertenecer al Listado de Contratistas y Laboratorios de Pruebas de Calidad, obteniendo la cédula de registro correspondiente.

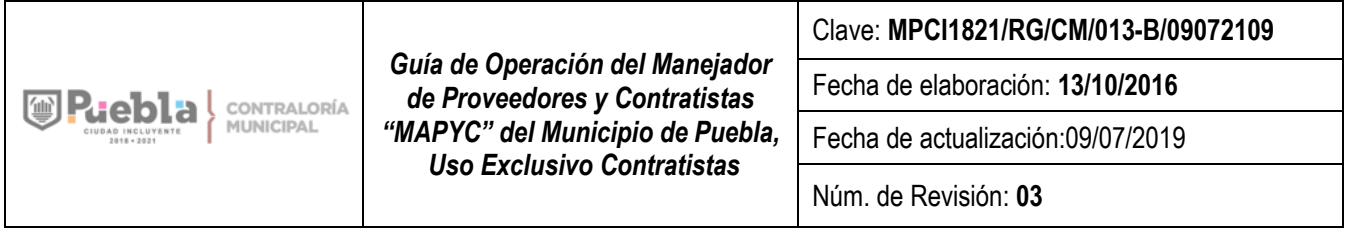

Laboratorios de pruebas de calidad: Instalación que cuenta con el equipo necesario y personal calificado para efectuar las mediciones, análisis y pruebas de las características o funcionamiento de materiales, productos o equipos instalados en alguna obra.

Ley: Ley de Obra Pública y Servicios Relacionados con la Misma para el Estado de Puebla.

Licitante: La persona que se inscriba en cualquier procedimiento de adjudicación de obra.

Listado: Listado de Contratistas Calificados y Laboratorios de Pruebas de Calidad del Municipio de Puebla.

MAPYC: Manejador de Proveedores y Contratistas

Modificaciones a la Escritura o Acta Constitutiva: Reformas y/o cambios a la escritura constitutiva inicial de una sociedad registrada legalmente ante notario público.

Opinión del Cumplimiento de Obligaciones Fiscales (SAT): Documento oficial emitido por la autoridad competente referida en el artículo 32-D del Código Fiscal de la Federación, que en sentido POSITIVO avala que el solicitante se encuentra al corriente de sus obligaciones en la materia a la fecha de solicitud, permitiéndole participar en una licitación que convoque la Administración Pública Federal, Centralizada y Paraestatal.

Opinión del Cumplimiento de Obligaciones Fiscales en materia de Seguridad Social: Documento oficial emitido por la autoridad competente que en sentido POSITIVO avala que el solicitante se encuentra al corriente de sus obligaciones en la materia a la fecha de solicitud, permitiéndole participar en una licitación que convoque la Administración Pública Federal, Centralizada y Paraestatal.

Persona física: Individuo con capacidad para cumplir con obligaciones y ejercer derechos.

Persona moral: Es una entidad a la que el derecho atribuye y reconoce personalidad jurídica propia, y en consecuencia capacidad para actuar como sujetos de derecho, esto es, capacidad para adquirir y poseer bienes de todas clases, para contraer obligaciones y ejercitar acciones judiciales.

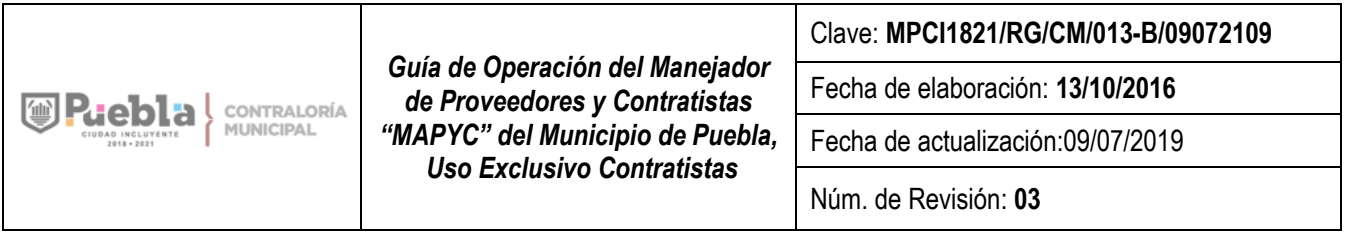

Procedimiento/Proceso: Para efectos de esta guía se podrá utilizar de manera indistinta la palabra "procedimiento" o "proceso" a la secuencia de actividades ordenadas y/o pasos con la finalidad de obtener un resultado predeterminado.

Registro de datos: Asentar en la plataforma MAPYC la información financiera, económica y moral, así como de especialización y experiencia técnica de una persona física o moral para obtener la Inscripción/Renovación en el Listado de Contratistas Calificados y Laboratorios de Pruebas de Calidad del Municipio de Puebla.

Renovación o revalidación: Procedimiento administrativo para confirmar la permanencia en Listado de Contratistas y Laboratorios de Pruebas de Calidad, obteniendo la cédula de registro correspondiente.

Sistema: Para efectos de esta guía, se podrá hacer uso de manera indistinta la palabra "sistema" o "plataforma" para hacer referencia al sistema MAPYC

Usuario: Contratista interesado en la obtención de una Cédula de Registro al Listado de Contratistas Calificados y Laboratorios de Pruebas de Calidad del Municipio de Puebla.

## IV. GUÍA DE OPERACIÓN.

Artículo 2. Para el acceso a la Plataforma MAPYC es necesario contar con una conexión a internet de banda ancha y utilizar de manera indistinta los exploradores Internet Explorer, Firefox y/o Google Chrome.

Artículo 3. El acceso a la Plataforma se encuentra en la página oficial del Municipio de Puebla: [www.pueblacapital.gob.mx](http://www.pueblacapital.gob.mx/), en la sección de "trámites y servicios" clic en "Padrón de Proveedores y Contratistas" y clic en "acceso a MAPYC", o directamente en el siguiente link: [http://srvappayt.pueblacapital.gob.mx:7005/mapyc/index.action.](http://srvappayt.pueblacapital.gob.mx:7005/mapyc/index.action)

#### Obtención de contraseñas

Para trámite de inscripción

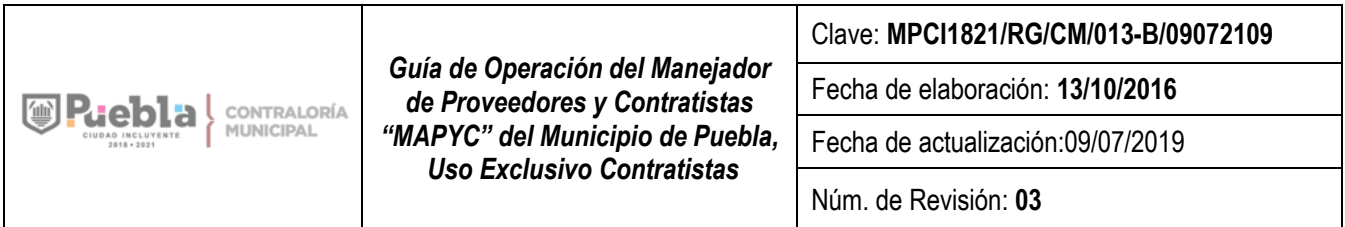

Artículo 4. Para el inicio de sesión deberá capturar su usuario y contraseña, si no cuenta con ellos, deberá crearlos dando clic en el botón "NUEVO USUARIO".

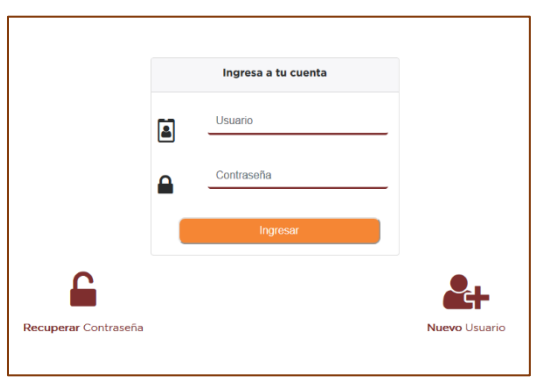

A continuación, deberá llenar los campos requeridos, y dar clic en el botón "guardar"; la contraseña llegará al correo electrónico proporcionado.

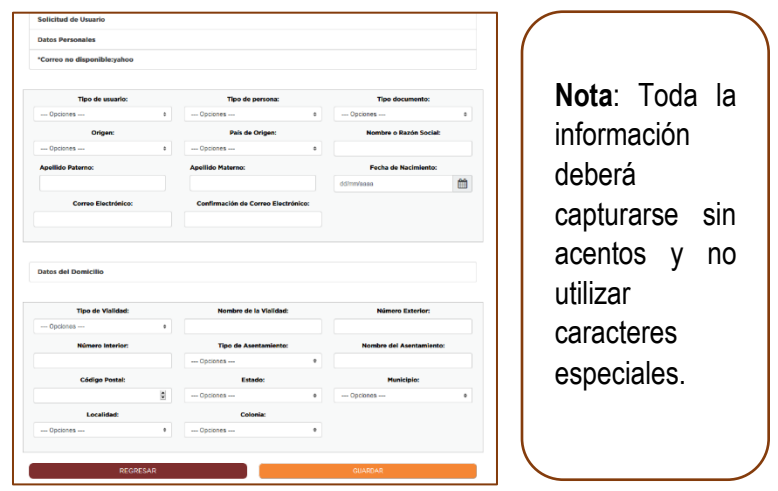

Para trámite de revalidación

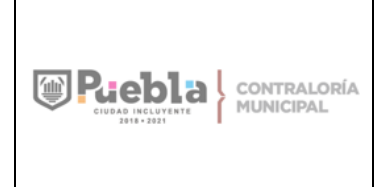

Simplemente deberá accesar con el mismo usuario y contraseña que obtuvo en su trámite de inscripción.

#### Pérdida de contraseña.

Si ha olvidado su contraseña y desea recuperarla, deberá dar clic en "recuperar contraseña" capturar el correo electrónico que utilizó en su registro inicial y la contraseña le llegará a dicho correo; deberá asegurarse de tener acceso al mismo y/o no haber cambiado de cuenta de correo en el último año. El usuario será siempre el RFC de la empresa.

Artículo 5. Una vez capturada y guardada su información, recibirá su usuario y contraseña en la dirección de correo electrónico que capturó previamente, deberá activar y verificar su cuenta por cualquiera de los métodos indicados en el mismo correo electrónico.

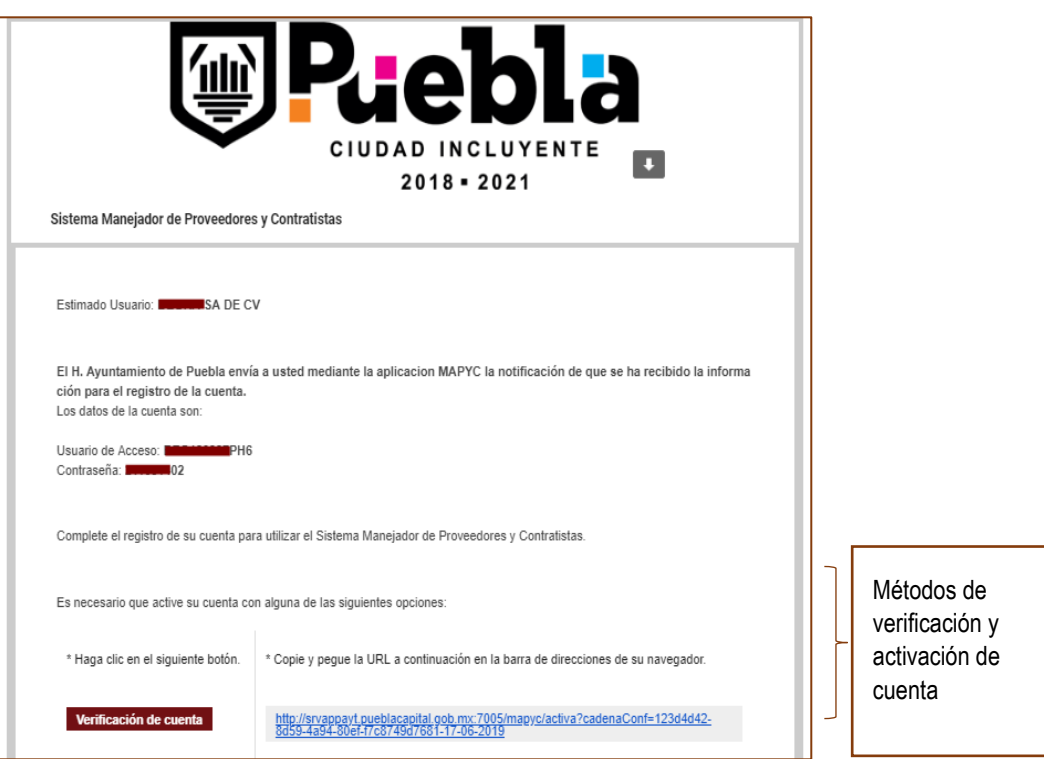

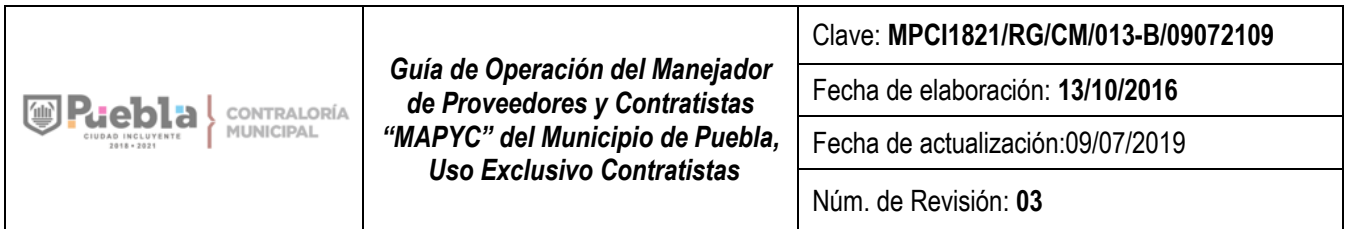

Al dar clic en el botón "verificación de cuenta" será direccionado a la página de acceso para iniciar sesión.

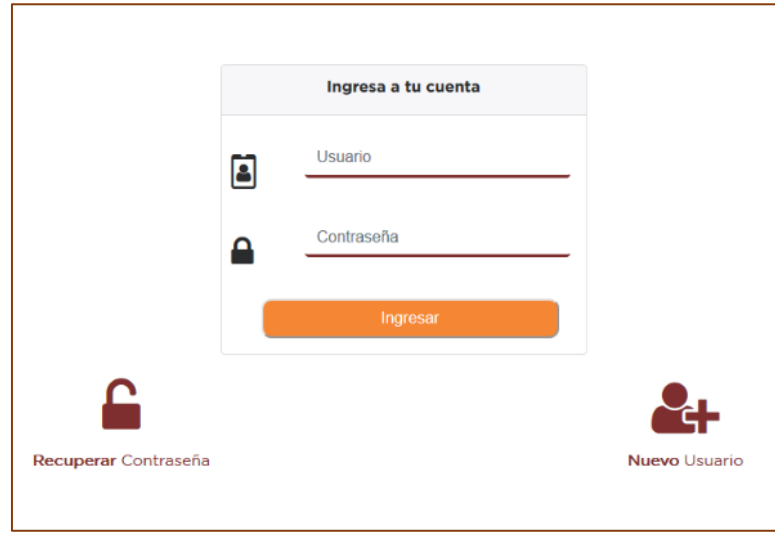

NOTA: Una vez dentro de la plataforma MAPYC el usuario tendrá la opción de cambiar la clave de acceso por una contraseña personal, la cual deberá resguardar en un lugar seguro para futuros accesos. Para lo anterior, deberá dar clic sobre el nombre de la persona física o moral y seguir las instrucciones que se le indican.

Artículo 6. Dentro de la plataforma, el proceso se divide en dos rubros principales.

#### 1.Orden de cobro.

1.1. Generar orden de cobro

#### 2.Contratista.

- 2.1. Registro de datos
- 2.2. Agendar cita

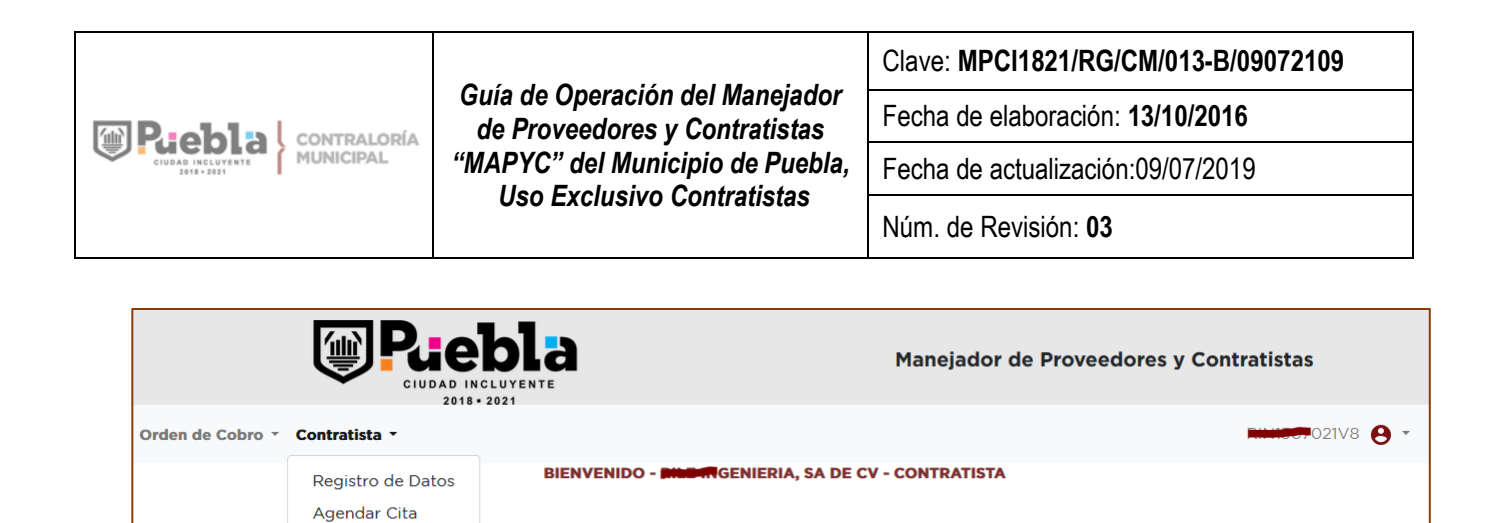

Artículo 7. El usuario deberá generar la orden de cobro y realizar el pago correspondiente antes de proceder al registro de datos, de lo contrario no tendrá acceso a este módulo y recibirá un mensaje como el que se muestra a continuación:

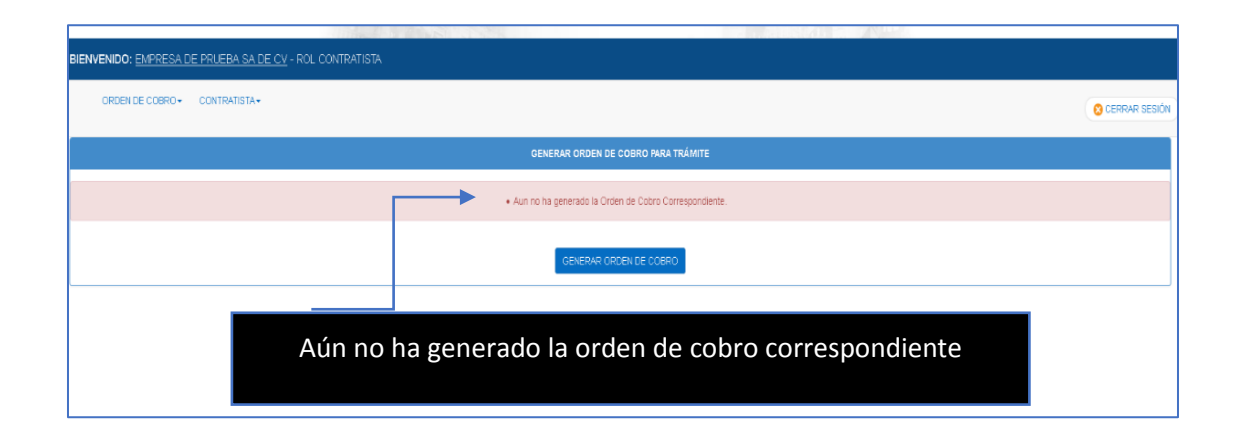

Generación de orden de cobro: Dar clic en "orden de cobro" / "generar orden de cobro" (leer cuidadosamente las indicaciones) y dar clic en "opciones de pago". Elegir la opción de su preferencia y realizar el pago correspondiente. Una vez generada la orden de cobro contará con treinta días hábiles para concluir el trámite, de lo contrario perderá vigencia y deberá realizar un nuevo pago.

Importante: Los pagos realizados en cajas de la Tesorería Municipal darán acceso a plataforma una hora después de realizados. Si realiza el pago a través de ventanilla bancaria o en línea darán acceso a plataforma de 24 a 48 horas después de realizados.

Artículo 8. Una vez que el usuario ha realizado el pago y este ha sido aplicado por el sistema, se habilitará automáticamente el acceso al módulo de registro de datos.

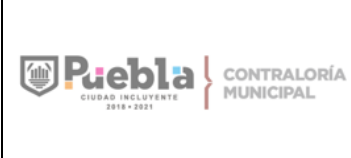

Fecha de elaboración: **13/10/2016**

Fecha de actualización:09/07/2019

Núm. de Revisión: **03**

#### Registro de datos

El usuario deberá llenar cada una de las casillas o campos que conforman los diferentes módulos del sistema; debe tomar en consideración los mensajes que arroja cada uno de los módulos.

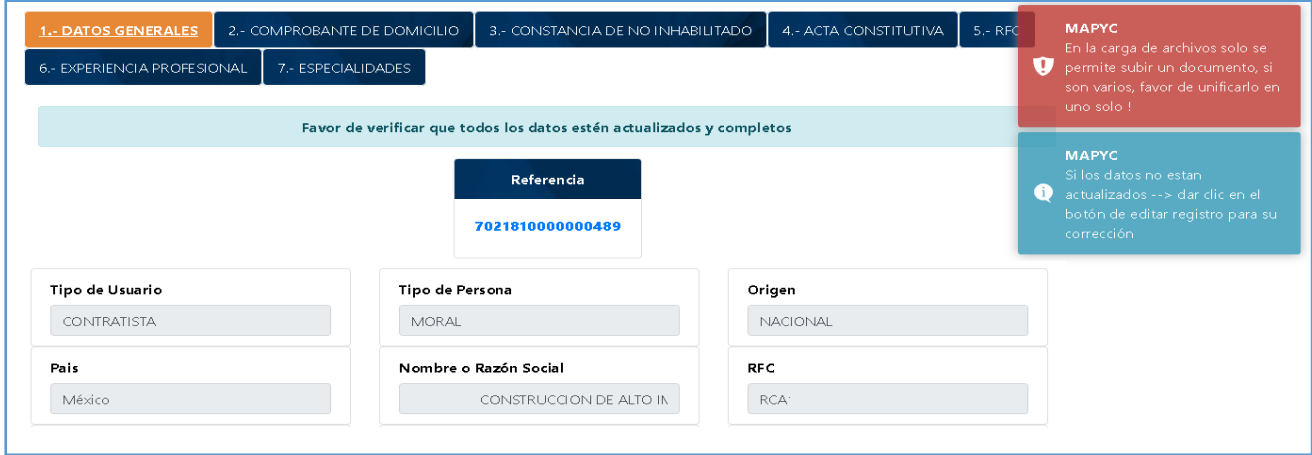

#### Módulos del sistema

Para una mejor clasificación de la información, el registro de datos se realiza a través de siete módulos, deberá capturar la información, subir los archivos que correspondan y dar clic en el botón "guardar y continuar". Los módulos del sistema se describen a continuación:

- 1. Datos generales
- 2. Comprobante de domicilio
- 3. Constancia de no inhabilitado
- 4. Acta Constitutiva.
	- 4.1.Registro del acta
	- 4.2.Modificaciones del acta
	- 4.3.Socios
- 5. Registro Federal de Contribuyentes (RFC)
	- 5.1.RFC de la empresa/persona física.
	- 5.2.Cumplimiento IMSS
	- 5.3.Cumplimiento de obligaciones fiscales.
- 6. Experiencia profesional.
	- 6.1.Responsable técnico
	- 6.2.Experiencia profesional (contratos)
- 7. Especialidades (Solo informativo)

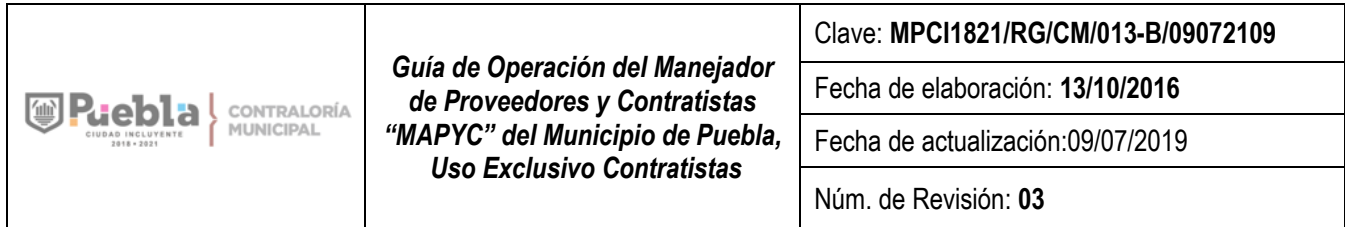

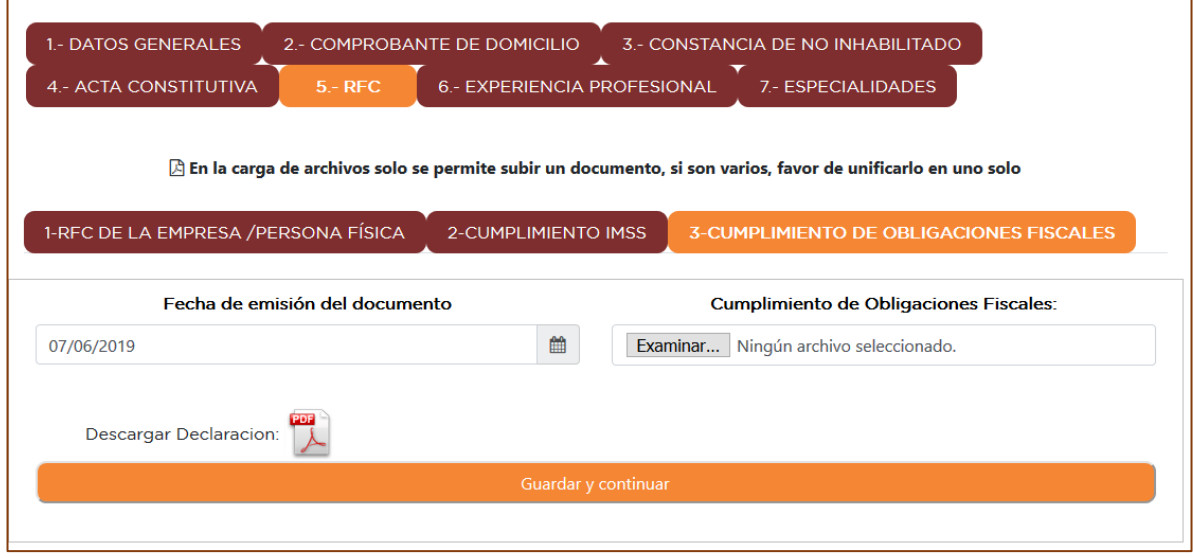

Nota: Evitar en lo posible el uso de caracteres especiales o signos (-\_ "" #\$%&/ (): =') y no llevar al límite la capacidad de caracteres de cada campo.

#### Carga de archivos

En los módulos que así lo soliciten, deberá realizar de manera obligatoria la carga del archivo correspondiente, para lo cual deberá dar clic en "Examinar"<sup>1,</sup> se abrirá una ventana para ubicar y seleccionar el archivo deseado<sup>2</sup> y dar clic en abrir o aceptar<sup>3</sup>.

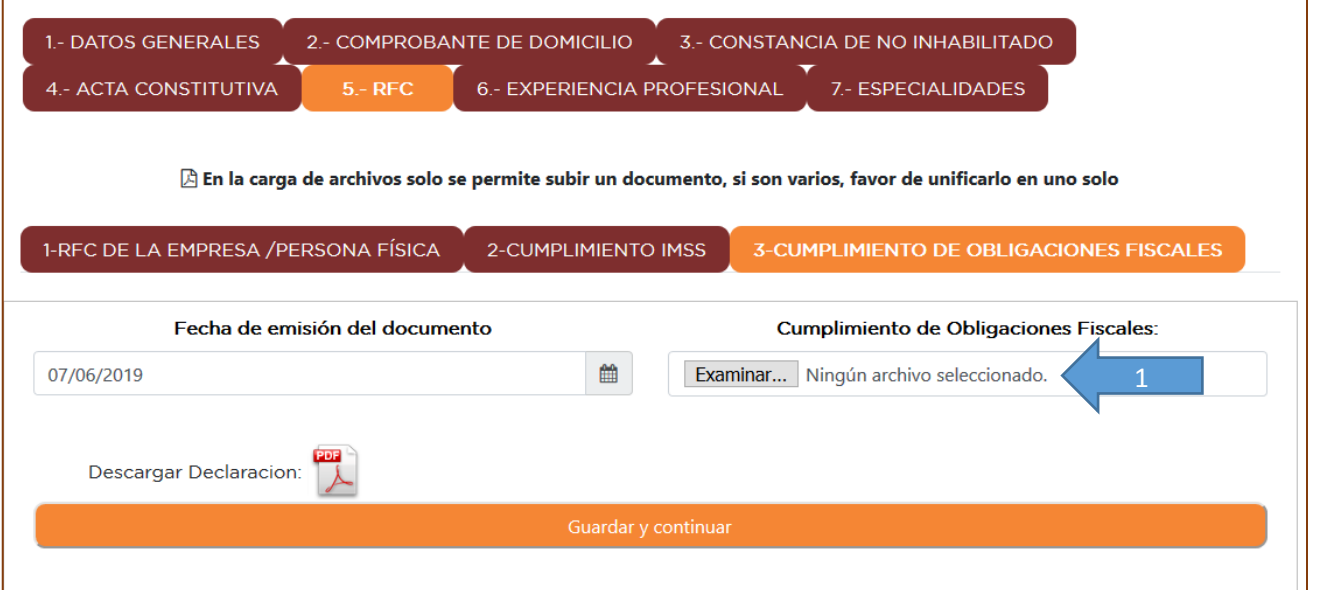

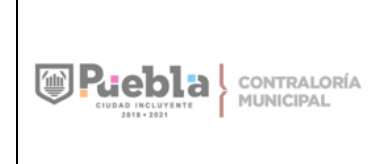

#### Clave: **MPCI1821/RG/CM/013-B/09072109**

Fecha de elaboración: **13/10/2016**

Fecha de actualización:09/07/2019

Núm. de Revisión: **03**

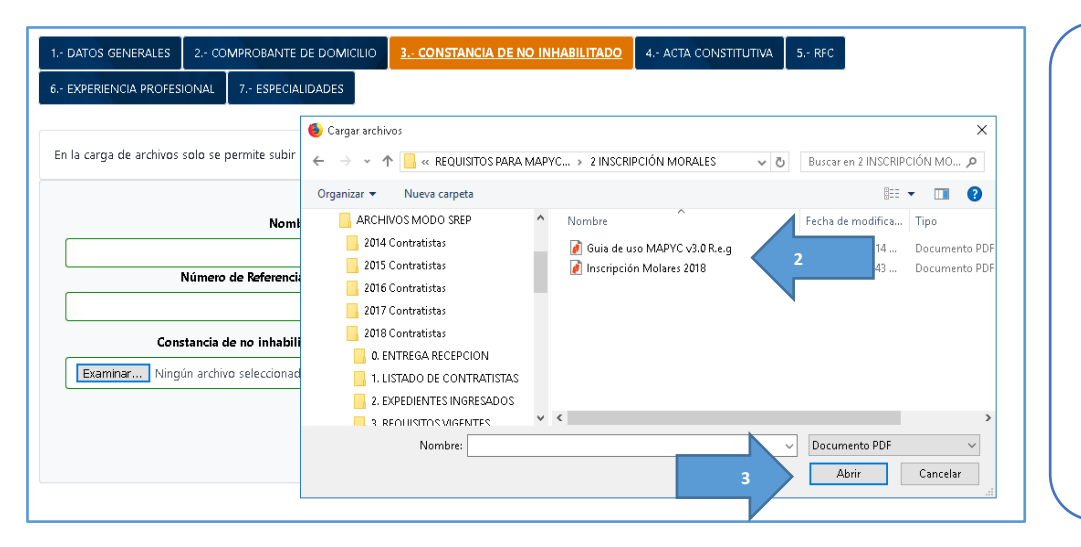

#### **IMPORTANTE**:

Solo se aceptan archivos en formato "PDF" pues otro tipo de formato no se visualizará en la ventana de búsqueda.

Una vez seleccionado el archivo dar clic en "guardar y continuar"<sup>4</sup>

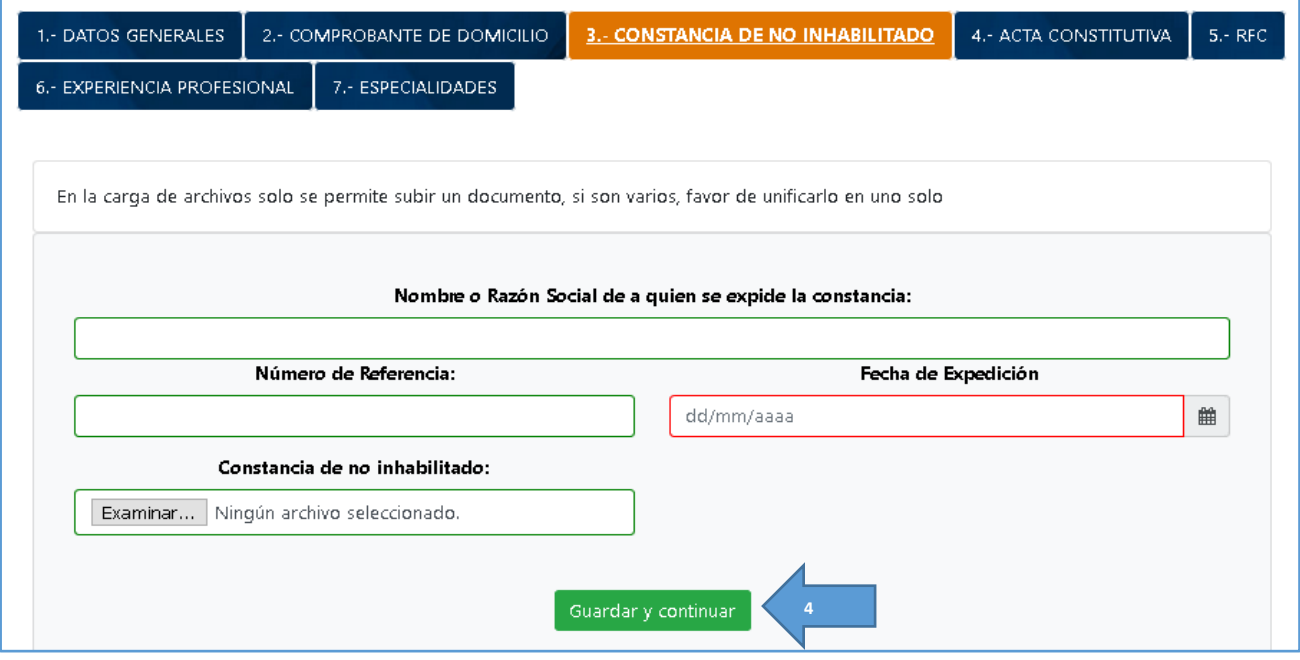

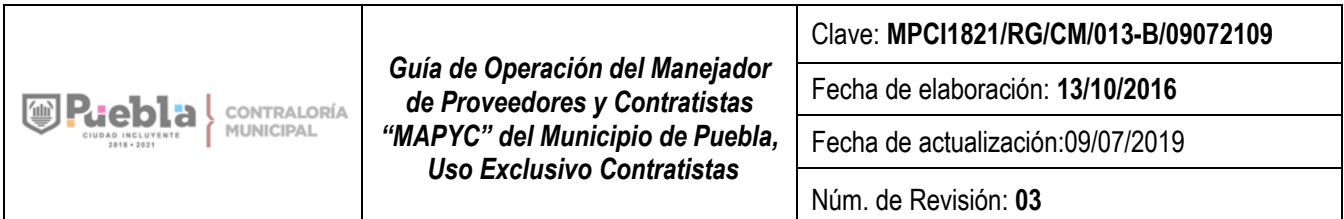

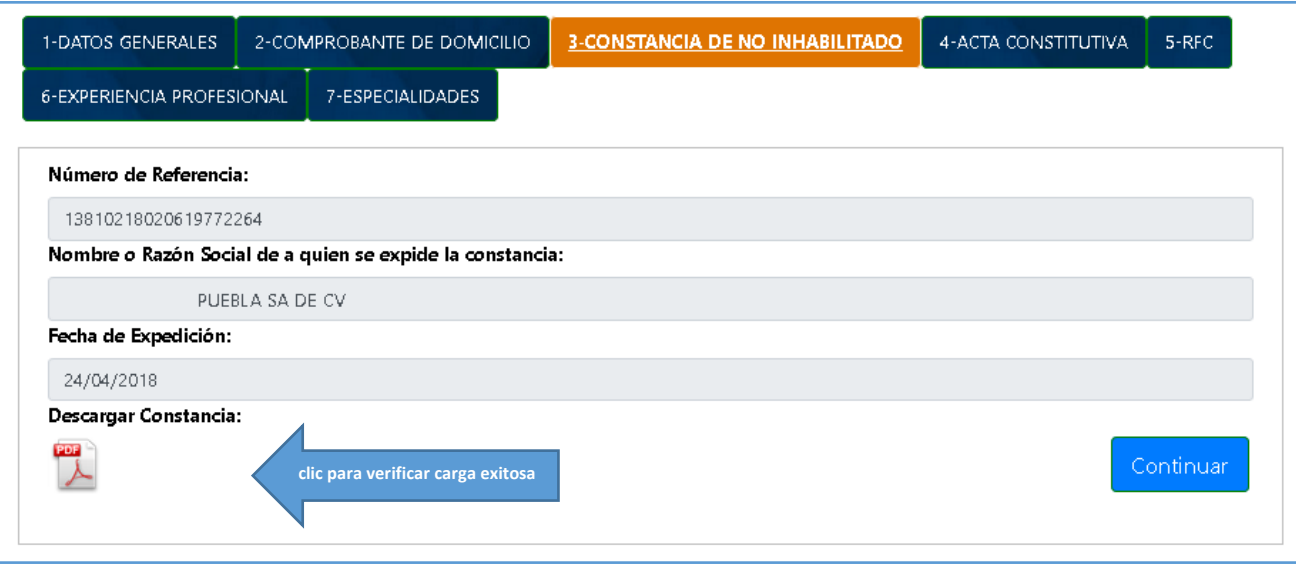

Importante: una vez cargado con éxito un archivo podrá visualizarlo dando clic sobre el icono "PDF". Si desea cambiar o actualizar un archivo, simplemente deberá repetir los pasos anteriores y el archivo actual será sustituido.

#### Consideraciones para la carga de archivos

Al momento de realizar la carga de archivos deberá tomar en cuenta las siguientes consideraciones:

- 1. Solo podrá cargar archivos en formato PDF.
- 2. Solo podrá cargar un archivo por cada módulo. (con excepción de los módulos "modificaciones al acta" y "experiencia profesional")
- 3. El tamaño máximo por archivo es de 14 megabytes por lo que deberá utilizar un nivel medio para digitalizar sus documentos, sin embargo, antes de subirlos a la plataforma deberá verificar que sean legibles.
- 4. Documentos que debe adjuntar por cada módulo:

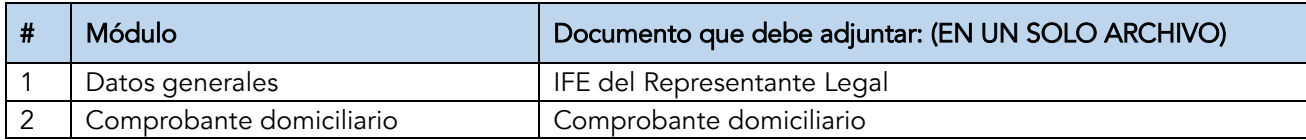

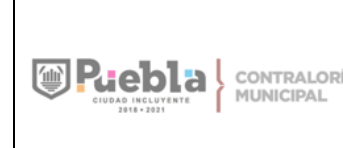

Clave: **MPCI1821/RG/CM/013-B/09072109**

Fecha de elaboración: **13/10/2016**

Fecha de actualización:09/07/2019

Núm. de Revisión: **03**

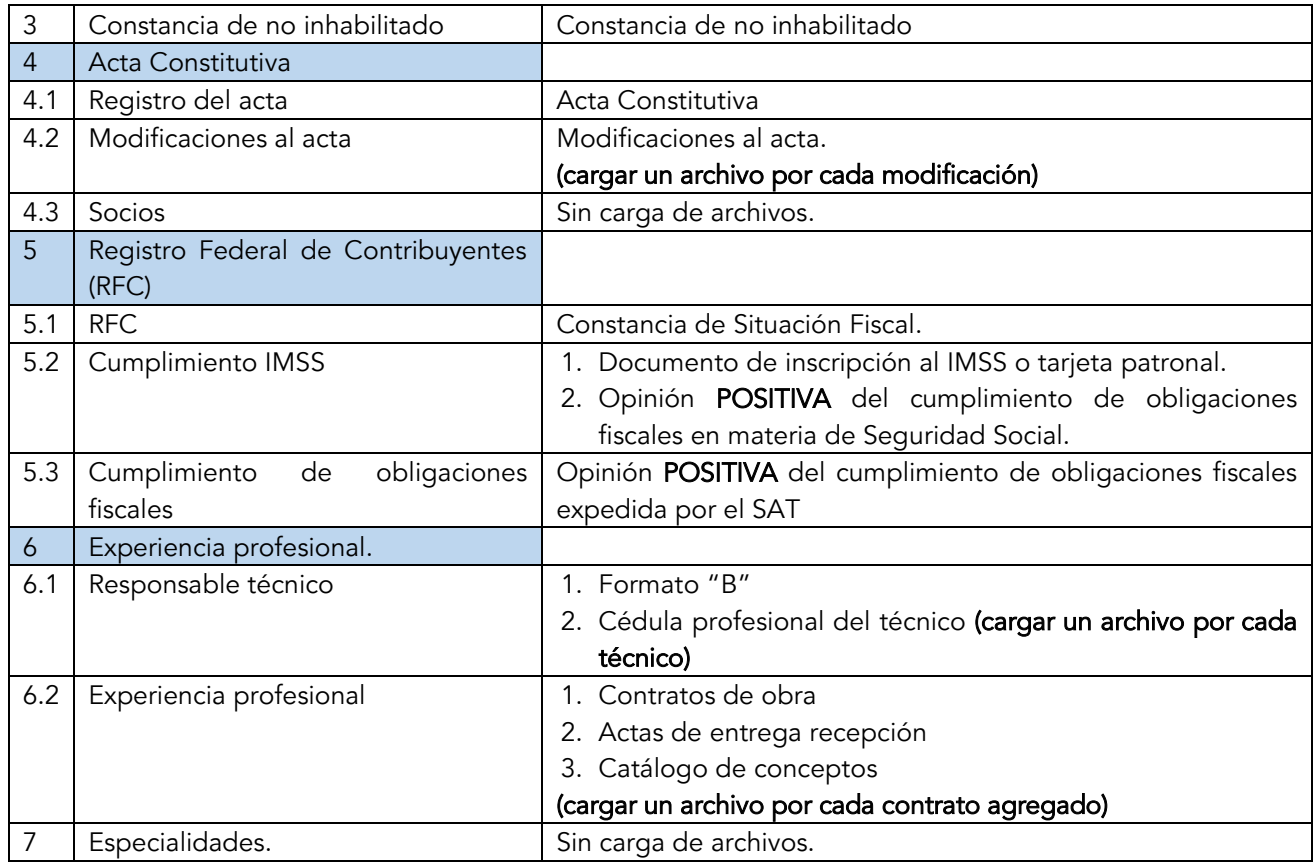

Nota: Ver detalles de presentación de cada documento conforme a los requisitos vigentes.

Exclusivamente en los módulos, "modificaciones al acta", "socios", "responsable técnico" y "experiencia profesional", se podrán agregar tantas filas de información como sea necesario, por lo que antes de dar clic en "guardar y continuar", debe capturar la información, cargar el archivo correspondiente y pulsar en el botón "agregar…".

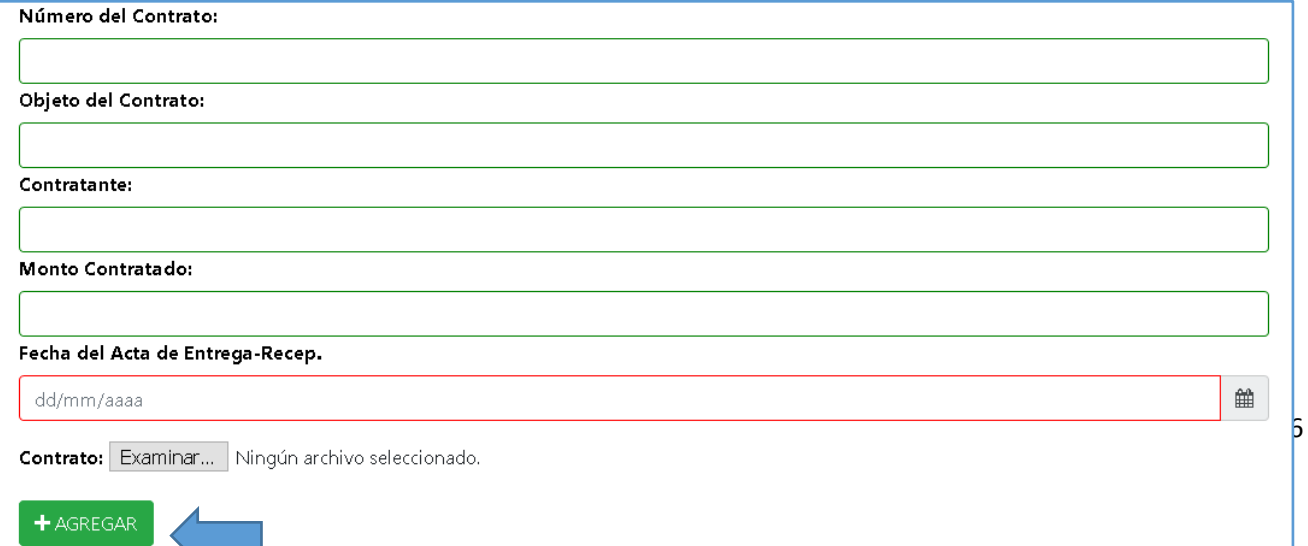

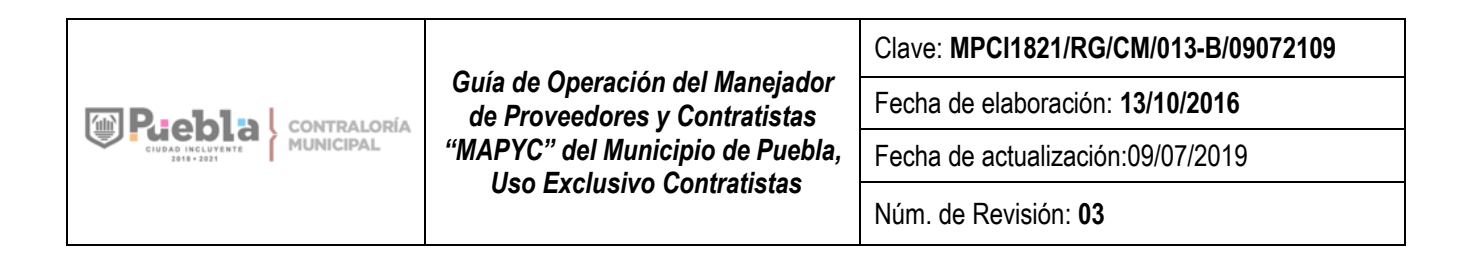

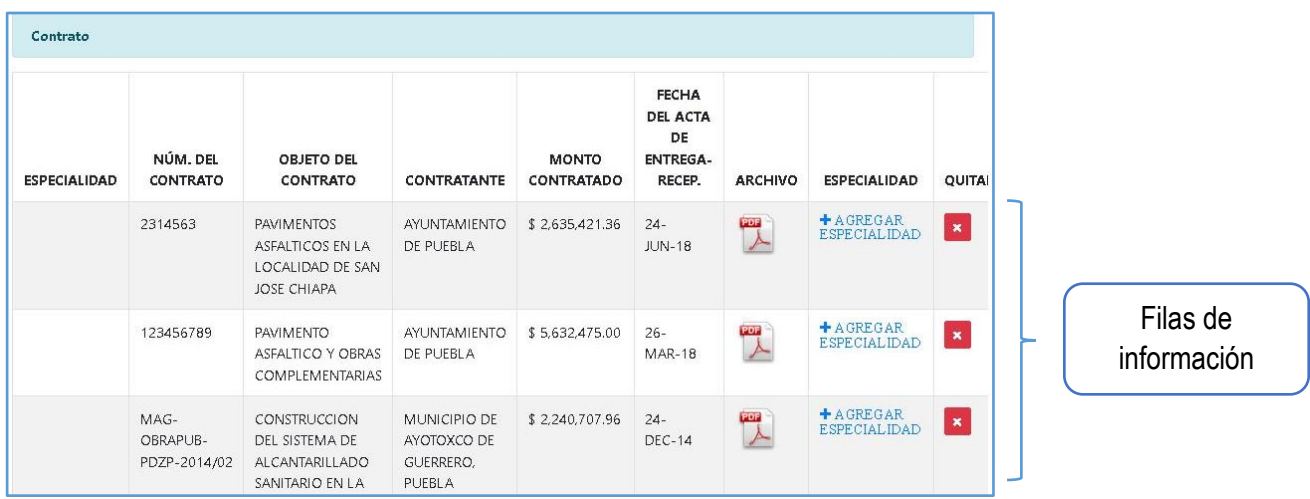

#### Módulo "experiencia profesional"

El módulo de "experiencia profesional" cuenta con dos procesos:

El primero consiste en agregar todos los contratos con los que pretende acreditar su experiencia profesional, (incluye la carga de un archivo por cada fila agregada), Ejemplo:

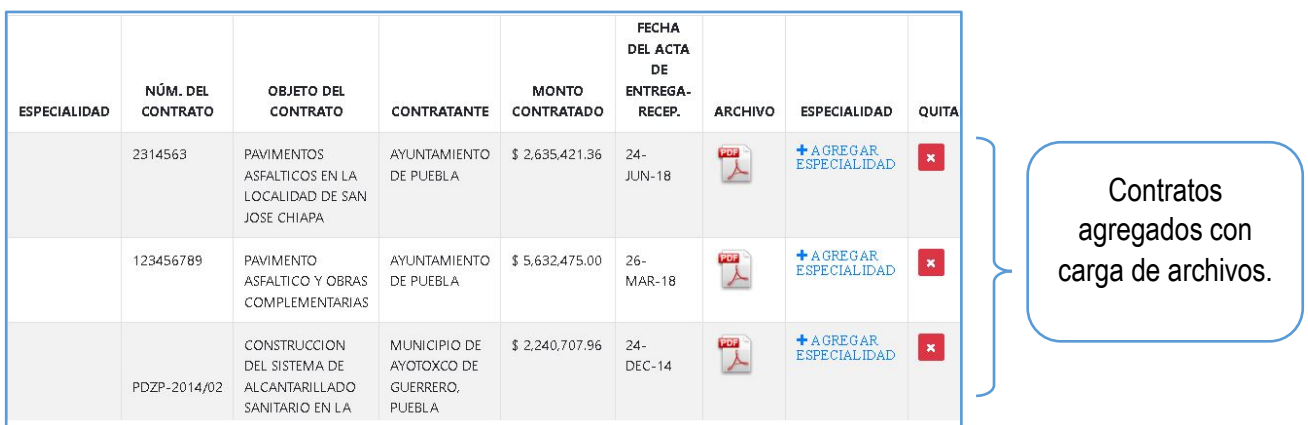

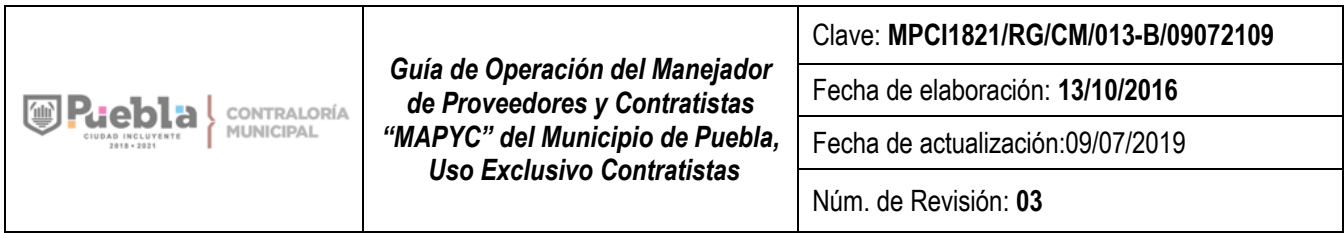

El segundo proceso consiste en agregar las especialidades a cada contrato en específico, para lo cual, deberá dar clic en "+ agregar especialidad".

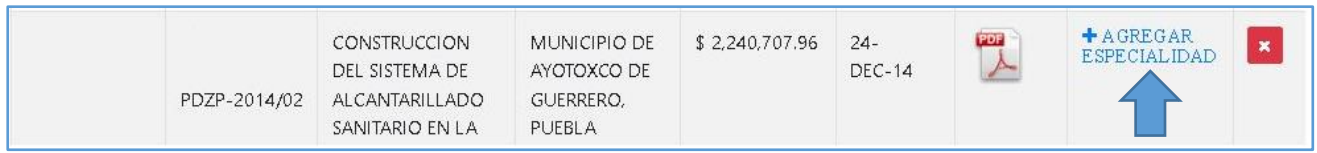

Se mostrará una nueva pantalla en donde debe seleccionar del menú desplegable la "categoría"<sup>1</sup> a la que pertenece la especialidad, posteriormente elegir una "especialidad"<sup>2</sup> en específico y finalmente seleccionar **"con que documento la acredita"<sup>3</sup>.** Una vez hecho lo anterior, deberá dar clic en el botón "agregar"<sup>4</sup> y repetir el proceso en caso de que desee agregar más especialidades al mismo contrato. Para regresar a la pantalla anterior deberá dar clic en el botón **"regresar"**<sup>5</sup>.

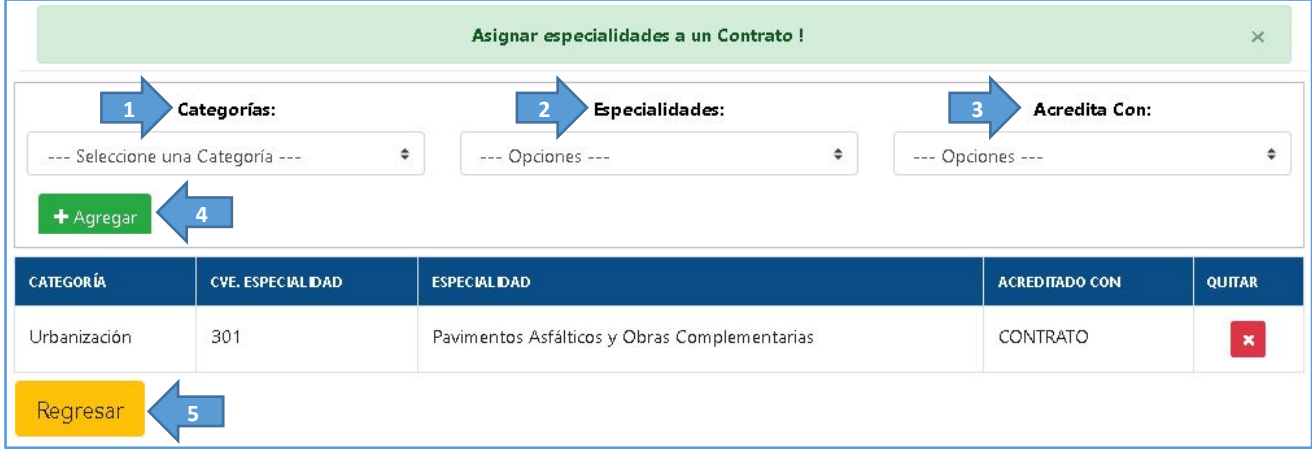

Para comprobar que la especialidad se agregó con éxito, esta se verá reflejada al extremo izquierdo de cada fila agregada.

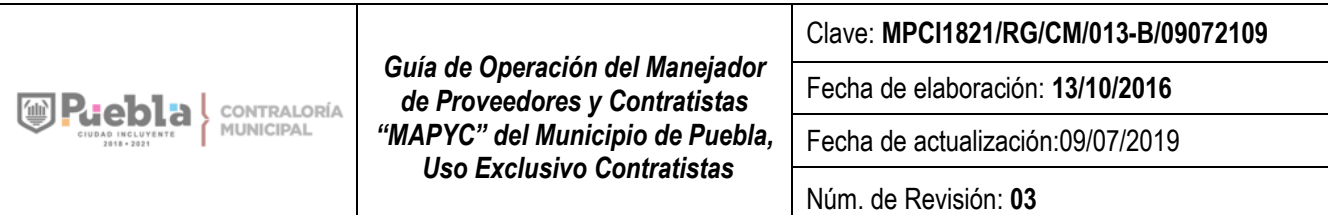

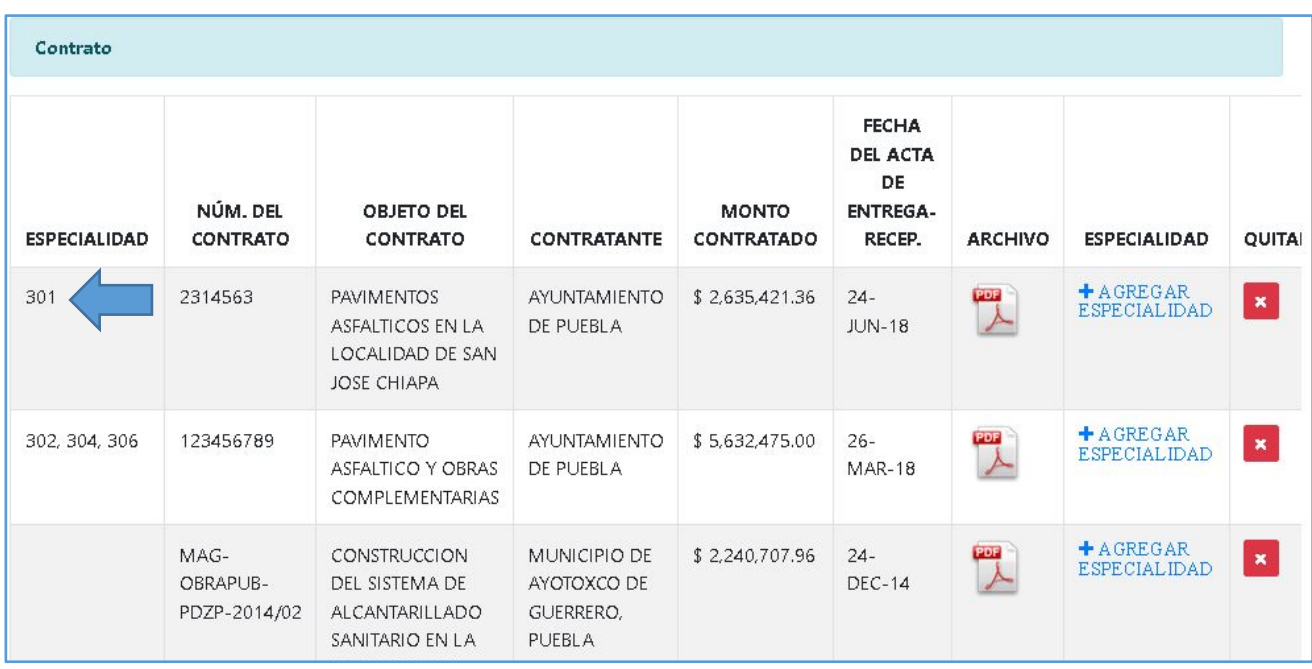

# NOTA: Podrá agregar varias especialidades a un mismo contrato siempre y cuando no duplique la misma especialidad para diferentes contratos.

Una vez capturados todos sus contratos y especialidades, deberá dar clic en "guardar y continuar" y con lo cual se le mostrará un resumen de las especialidades capturadas.

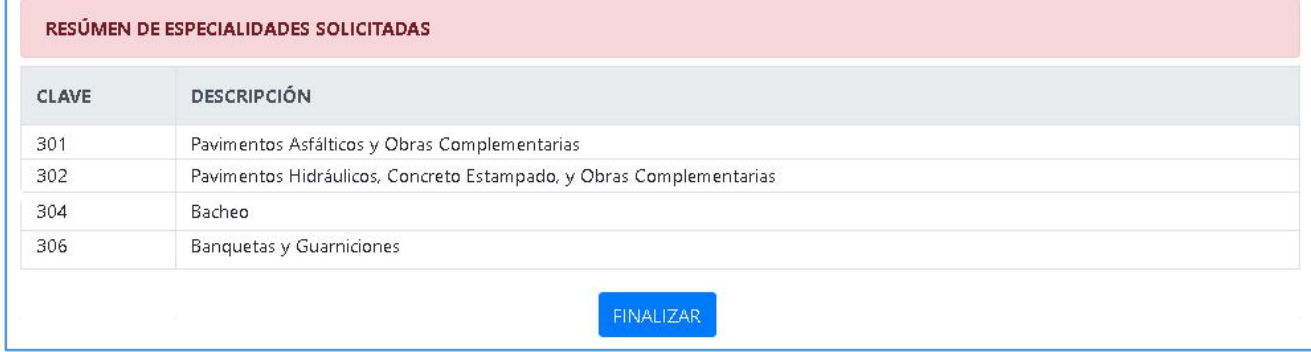

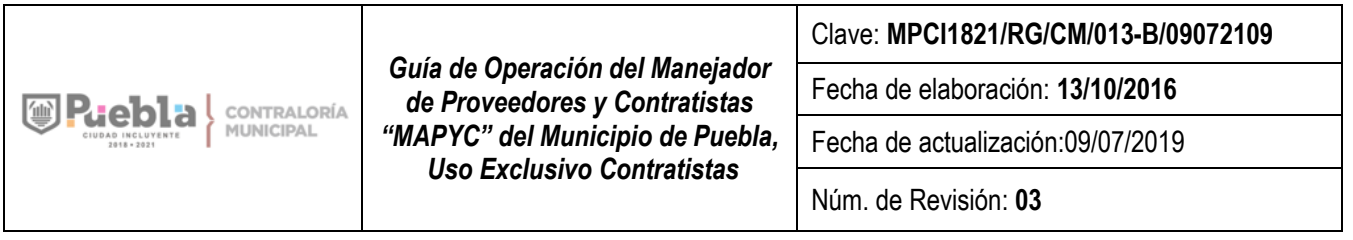

Para finalizar el proceso de Registro de datos deberá dar clic en "finalizar" e imprimir los formatos que genera el sistema, mismo que deberá presentar el día de su cita debidamente firmados por el representante legal.

NOTA: Únicamente el Formato de solicitud deberá presentarse por duplicado.

#### 2.2.Agendar cita.

Para agendar una cita deberá haber concluido con el Registro de datos, posteriormente deberá dar clic en "contratista" y "agendar cita", deberá elegir la fecha en que desea ser atendido y buscar horarios disponibles, de no existir horarios disponibles deberá realizar su búsqueda en otra fecha.

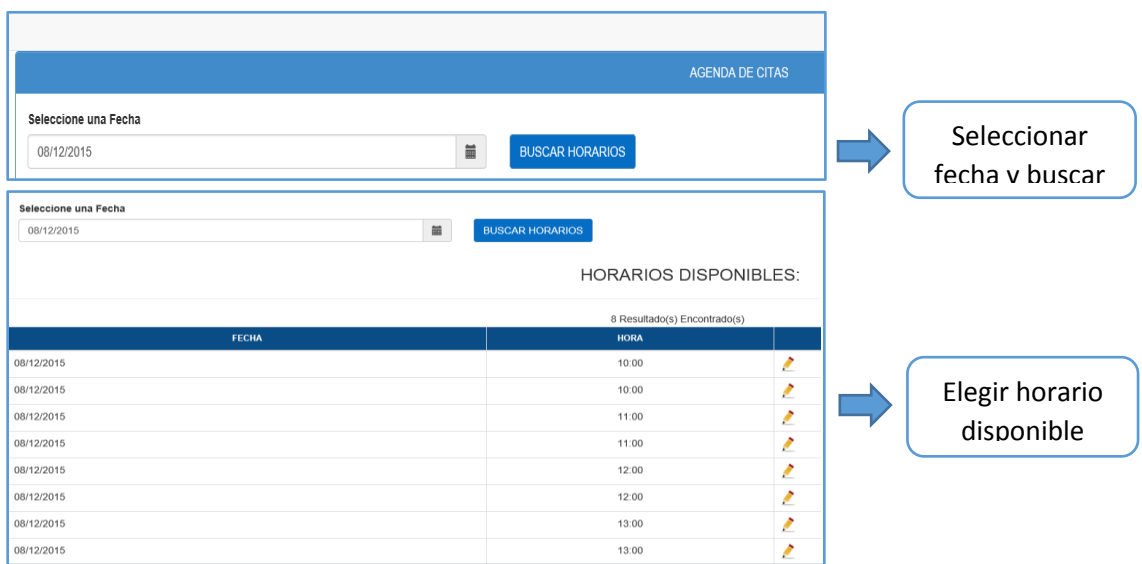

Una vez seleccionado el día y hora de su preferencia, aparecerá un cuadro emergente para verificar que los datos son correctos<sup>1</sup> al dar clic en el botón "confirmar" un nuevo cuadro de mensaje le informará que la cita se ha agendado correctamente<sup>2</sup> y le será enviado un correo electrónico con los datos de su cita. 3

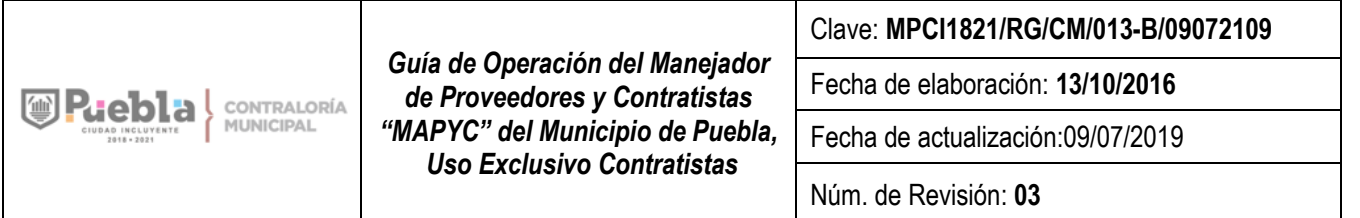

# Imagen 1 **Imagen 2**

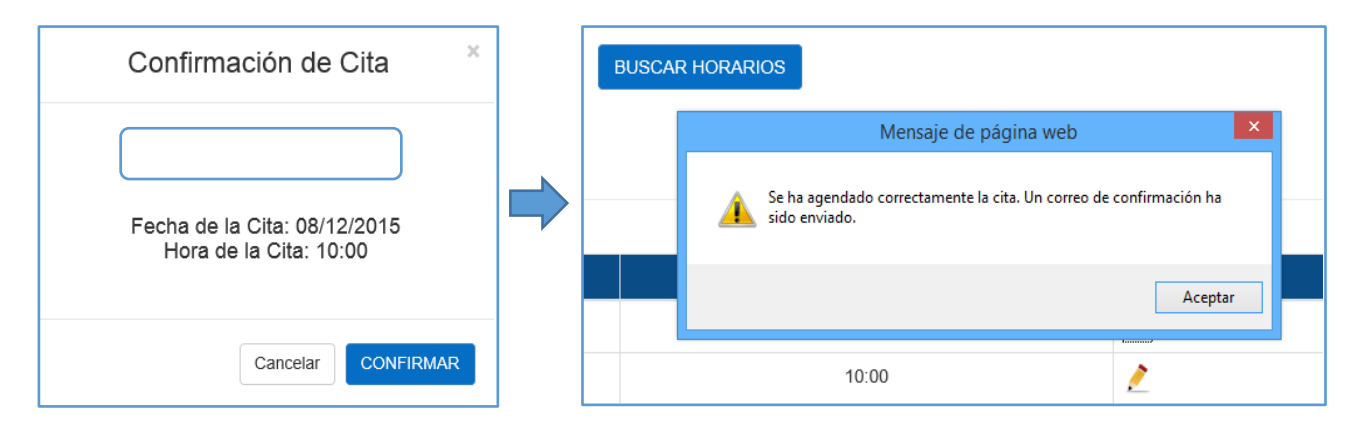

# Imagen 3

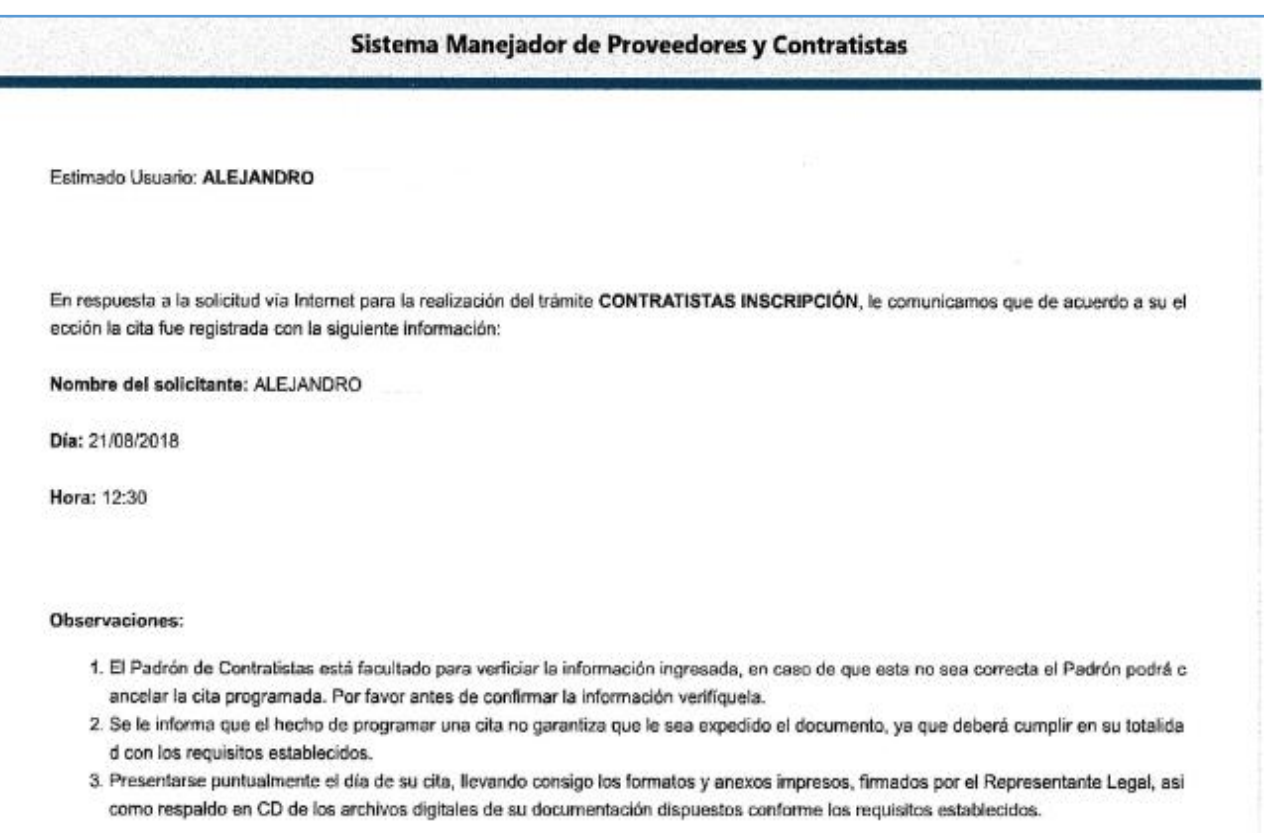

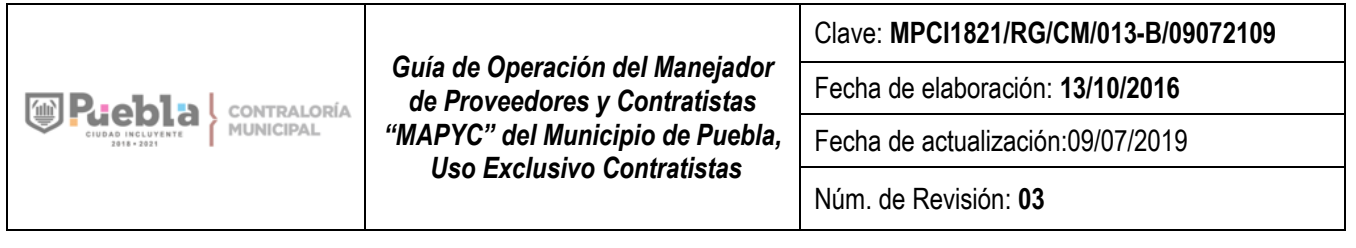

Si desea cancelar una cita deberá llamar al Departamento de Padrones con al menos un día de anticipación y reagendar su cita por medio del sistema MAPYC realizando los pasos antes descritos.

#### Teléfono para cancelación de citas: 303 94 00 Ext. 5755.

Artículo 9. En caso de presentar problemas con el acceso a la plataforma o durante la captura de información, deberá ponerse en contacto con personal del Departamento de Padrones del Área de Contratistas al teléfono antes mencionado, quienes le proporcionaran apoyo personalizado.

## V. VIGENCIA

Artículo 10. La presente guía entrará en vigor a partir de la fecha de su registro y se encontrará vigente en tanto no existan actualizaciones o modificaciones.